#### GNG2501

Manuel d'utilisation et de produit pour le projet de conception

Suivi-app

Soumis par:

Random Engineering FB1.4

Daniel Leon

Alioune Badara Top

Salma Mounan

Guitri Ngoune

Emmanuel Mutatuzi

11 avril 2021

Université d'Ottawa

#### Table des matières

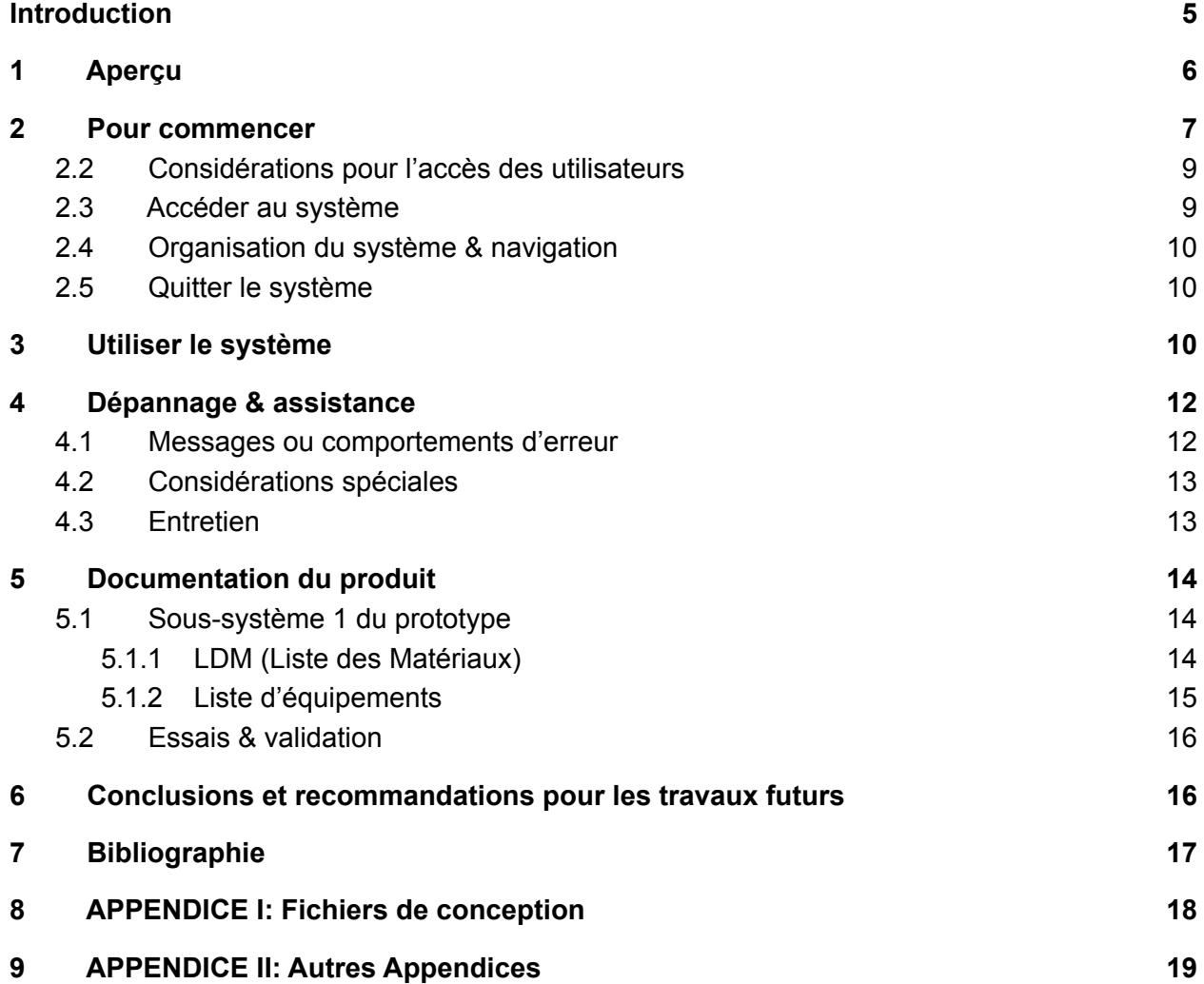

Liste de figures

- Figure 1- Thunkable
- Figure 2 Concept détaillé et mis à jour de notre concept
- Figure 3- page interaction
- Figure 4 Validation
- Figure 5 Log in
- Figure 6 Concept détaillé et mis à jour de notre concept
- Figure 7 Page des symptômes
- Figure 8 page des médicaments
- Figure 9 Accessibilité des données
- Figure 10 Courriel mal écrit
- Figure 11 Erreur Log in
- Figure 12 Page d'accueil
- Figure 13 Page d'interaction
- Figure 14 Page de symptômes
- Figure 15 Page de detail de symptomes
- Figure 16 Page de création d'un symptôme
- Figure 17 Page de modification de symbole de symptôme
- Figure 18 Page de médicaments
- Figure 19 Page de creation des medicaments
- Figure 20 Page de modification de symboles de médicaments
- Figure 21 Page de details de medicament
- Figure 22 Page d'accessibilité aux données
- Figure 23 Page de revue du docteur
- Figure 24 Page de statistiques de symptômes
- Figure 25 Page d'historique de symptômes

## **Introduction**

Ce manuel d'utilisation et de produit (MUP) fournit les informations telles que les caractéristiques, les fonctions et les capacités nécessaires à nos utilisateurs pour utiliser efficacement notre prototype d'application SuiviApp . C'est une application qui permet au client de pouvoir ajouter de manière personnalisable ces symptômes et médicaments comme cela elle permet d'avoir un suivi et peut être utilisé lors d'une rencontre avec un médecin.L'objectif de ce document est de permettre à tout un chacun qui va vouloir utiliser notre produit d'être à l'aise et de savoir ou commencer pour son utilisation.Le public visé par le document sont les clients en quelques sortes les patients et toutes les autres personnes qui vont vouloir prendre le projet et y faire une suite favorable.

# <span id="page-4-0"></span>**1 Aperçu**

Une application de suivis de symptômes est très importante pour les personnes malades qui souffrent de plusieurs symptômes en seulement une journée. Cette application permet aux utilisateurs de stocker les maladies dont ils souffrent pour qu'à l'heure de la rencontre médicale avec le docteur. Notre client puisse lui montrer notre application avec tous les symptômes que le patient a eu récemment

L'utilisateur a besoin de cette application car cette application va rendre sa vie beaucoup plus facile. Une personne malade a déjà beaucoup des inconvénients à se souvenir de ses pilules et des symptômes qu'il ressent, notre application vise à faciliter la vie à ses personnes

Pour pouvoir nous différencier de la concurrence afin de nous rendre compétitif sur le marché, nous avons premièrement évalué les produits disponibles sur le marché. Nous avons lors de cette analyse décelé les limitations suivantes: Dans le marché se trouvent des applications trop coûteuses, nécessitant beaucoup de mémoire et pas assez esthétique.

Sur la base de cette analyse, nous avons développé une application qui a les spécifications suivantes:

Il s'agit d'une application simple d'utilisation et intuitive accessible à tous et même aux malvoyants!

Une application qui vous met en contact directement en contact avec votre médecin de famille ou un médecin spécialiste selon vos besoins

Une application accessible à partir de toutes vos plateformes Android

Nous offrons également un abonnement mensuel premium imbattable de 3.99\$ (avec possibilité de résiliation à tout moment) et un accès offline à l'application.

Sur ces images vous avez un aperçu des pages d'authentification, page accueil et page d'accessibilité.

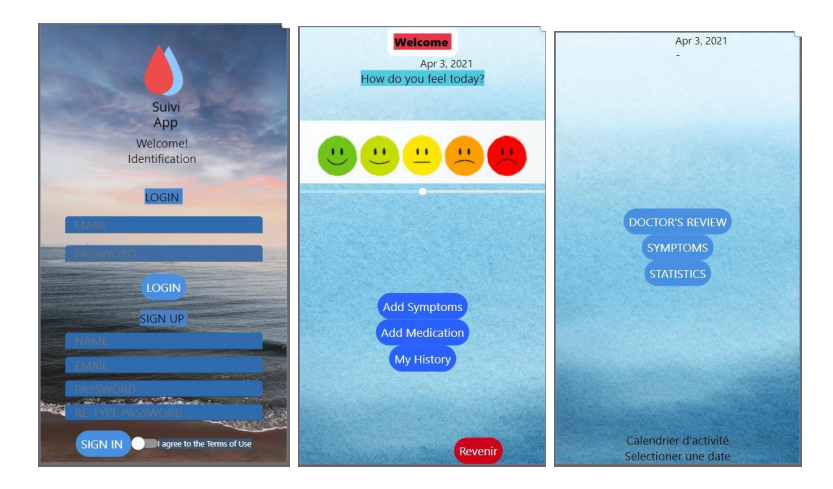

Figure 1- Thunkable

Pour accéder à l'application vous devez avoir un courrier électronique et le valider. Nous savons l'importance des données privées de nos clients. C'est pour cela que notre application ne fonctionne pas sans courrier électronique

Notre application fonction de la manière suivant:

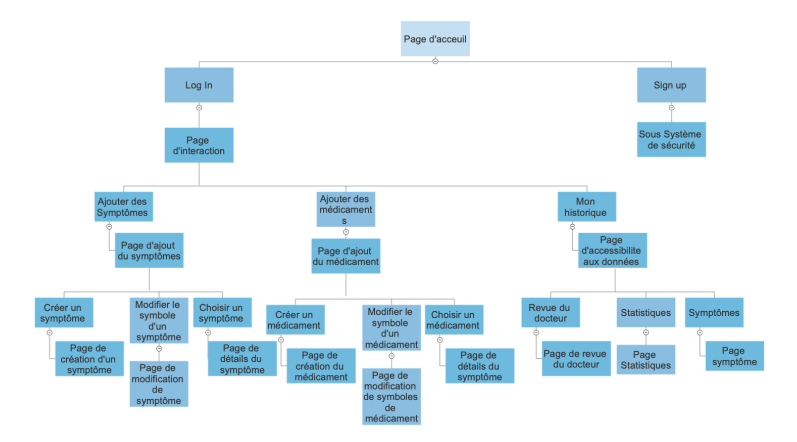

Figure 2 - Concept détaillé et mis à jour de notre concept

## <span id="page-5-0"></span>**2 Pour commencer**

Étape 1 (Création de compte):

Pour utiliser notre application suivi-app vous devez vous créer un compte en indiquant le nom par lequel vous voulez que l'application s'adresse à vous. Votre courriel électronique et le mot de passe que vous voulez avoir pour votre compte

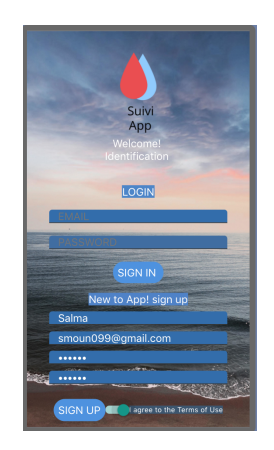

Figure 3- page interaction

Étape 2 (Validation du Courriel)

Un fois votre compte soit créé vous devez rentrer dans votre courriel et cliquez sur le lien que vous a été envoyé pour valider votre compte

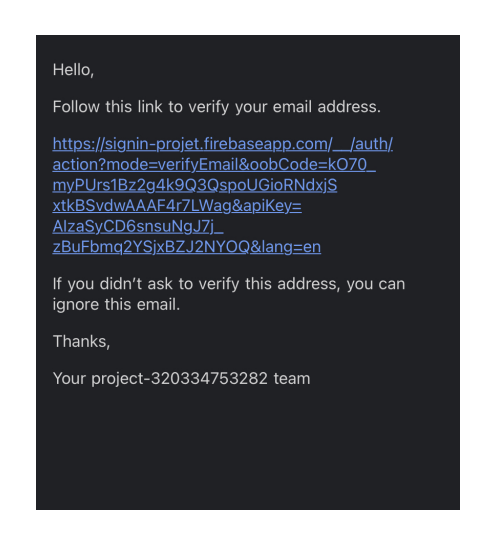

Figure 4 - Validation

Étape 3 (Entrez à votre compte pour la première fois)

Revenez sur l'application (Suivi-app) et sur la section log in. Écrivez votre courriel électronique et votre mot de passe. Cliquez sur log in et bienvenue à notre application

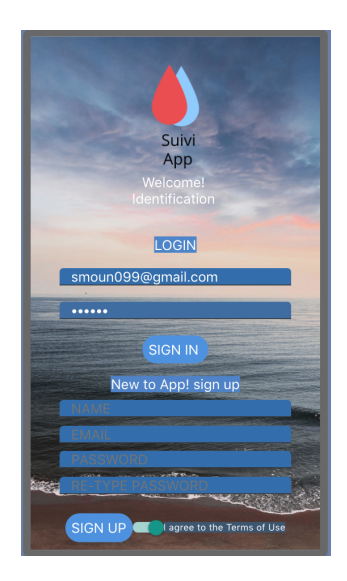

Figure 5 - Log in

### **2.1 Considérations pour la configuration**

Pour accéder à l'application c'est simple.Une fois après avoir créé votre compte sous sign in vous avez juste a prendre le nom d'utilisateur et le mot de passe et le remplir.Puis un mail d'authentification vous sera envoyé au mail que vous aviez mis et vous aurais juste a confirmer que c'est vous et vous serez redirigé à l'application connecte. Nous savons l'importance des données privées de nos clients. C'est pour cela que notre application ne fonctionne pas sans courrier électronique.

### <span id="page-7-0"></span>**2.2 Considérations pour l'accès des utilisateurs**

Notre application cherche à aider des personnes qui souffrent de maladies variées et aussi à toutes les autres personnes qui veulent juste enregistrés et savoir quand est ce qu'ils ont eu tel ou tel symptôme.Donc notre application est accessible à tout personne qui peut utiliser un téléphone. C'est pour cela que les couleurs que nous utilisons dans notre application ont été choisies par colorsafe. Un logiciel qui donne des couleurs agréables pour les personnes avec un déficit de la vue.

### <span id="page-7-1"></span>**2.3 Accéder au système**

Notre application a un fonctionnement semblable aux autres applications et vous devez vous créer un compte pour l'utiliser. De ce fait vous allez entrer dans la page d'accueil et inscrire le nom d'utilisateur, l'email que vous voulez utiliser après nous allons vous envoyez un mail pour l'authentification et aussi choisir votre mot de passe.Pour modifier ou réinitialiser un mot de passe, il y aura un bouton que vous allez appuyer et nous allons vous envoyer un email pour vous demander de cliquer et de choisir votre nouveau mot de passe et de ce fait vous l'aurait changer et pris un nouveau mot de passe.

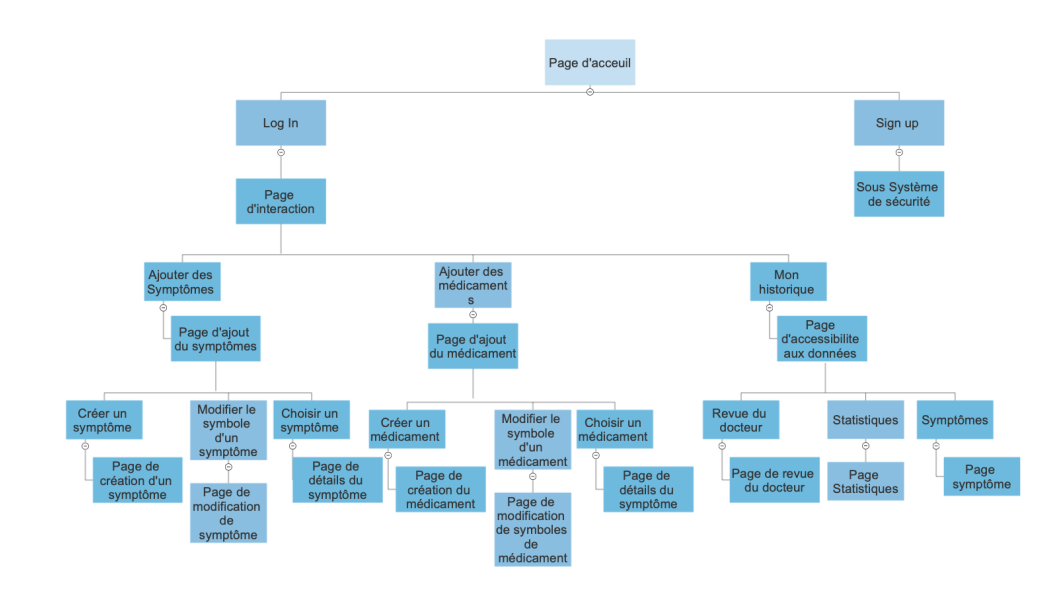

#### <span id="page-8-0"></span>**2.4 Organisation du système & navigation**

Figure 6 - Concept détaillé et mis à jour de notre concept

#### <span id="page-8-1"></span>**2.5 Quitter le système**

Pour quitter le système, il suffit de sortir de votre compte. Pour sortir du compte vous cliquez sur configuration et après fermer votre compte.

## <span id="page-8-2"></span>**3 Utiliser le système**

Comment ajouter un symptôme?

Si vous avez déjà créé un compte et vous vous trouvez sur la page d'interaction. Pour ajouter un symptôme, il suffit de cliquer sur l'option (Add symptom). Vous allez être envoyé à la page de symptômes. Vous allez donc voir des images avec des médicaments. Vous devez donc écrire le symptôme que vous avez éprouvé. Et vous cliquez sur ajouter un médicament. Le symptôme sera enregistré à l'heure et le jour que vous l'avez enregistré.

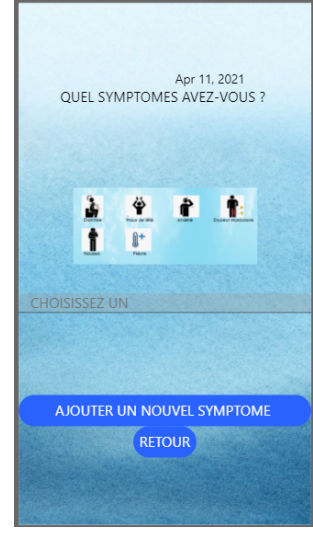

Figure 7 - Page des symptômes

Comment ajouter un médicament?

Si vous avez déjà créé un compte et vous vous trouvez sur la page d'interaction. Pour ajouter un médicament, il suffit de cliquer sur l'option (Add Mediction). Vous allez être envoyé à la page des médicaments. Vous allez donc voir des images avec des médicaments. Vous devez donc écrire le médicament que vous avez pris. Et vous cliquez sur ajouter un médicament. Le médicament sera enregistré à l'heure et le jour que vous l'avez enregistré.

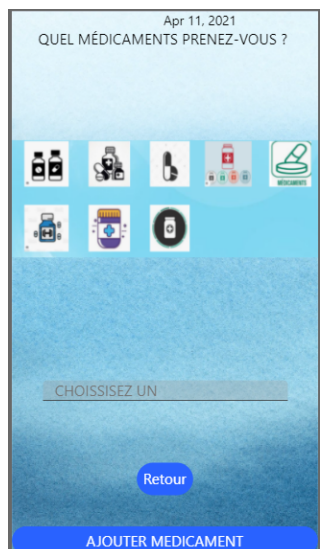

Comment je regarde ce que j'ai enregistré?

Dans la page d'interaction cliquez sur my history, vous serez envoyé à la page accessibilité des données, dans ce page vous aurez 3 options. Doctor's review où les derniers commentaires de votre docteur seront affichés, Symptoms où vous pouvez voir les symptômes que vous avez enregistré et les statistiques qui vous affiche, des statistiques qui vous montre la fréquence que vous avez eu d'un symptôme en spécifique. Par exemple. Vous avez eu mal aux dos, 2 fois la semaine passée et 5 fois cette semaine. Tout par des graphiques faciles à comprendre.

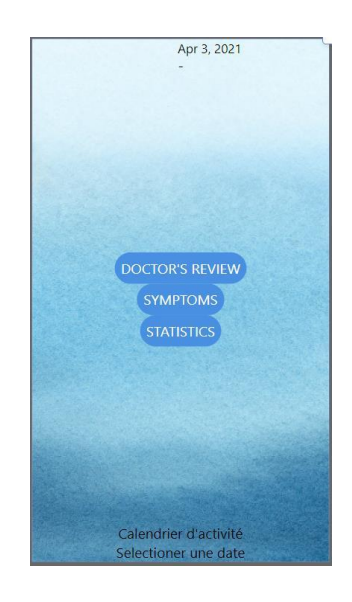

Figure 9 - Accessibilité des données

## <span id="page-10-0"></span>**4 Dépannage & assistance**

#### <span id="page-10-1"></span>**4.1 Messages ou comportements d'erreur**

Lors de votre inscription si vous ne faites pas un bon format d'adresse courriel (exemple : outlook.com,gmail.com,uottawa.ca … ) ou que vos deux mots de passe sont différents l'application va afficher ce message d'erreur :

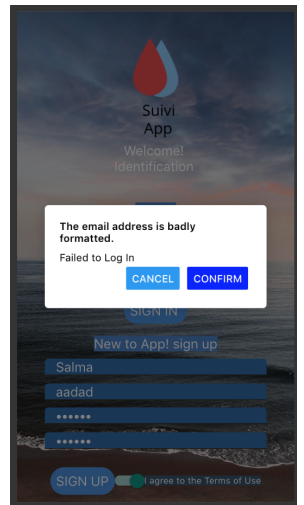

Figure 10 - Courriel mal écrit

Après votre inscription si vous ne vérifiez pas votre compte grâce à votre adresse email ou vous utilisez le mauvais mot de passe de l'adresse courriel du compte. Notre application va afficher cette erreur :

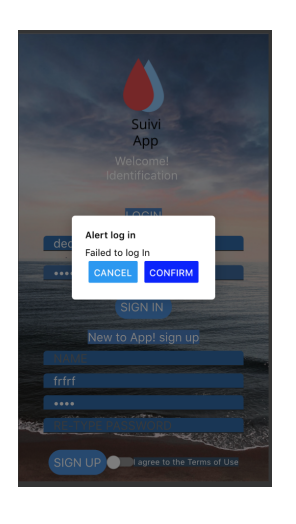

Figure 11 - Erreur Log in

#### <span id="page-11-0"></span>**4.2 Considérations spéciales**

Si vous avez rencontré des problèmes, essayez d'abord de redémarrer l'application en la fermant et en la rouvrant. Si le problème persiste, veuillez désinstaller et réinstaller l'application.

#### <span id="page-11-1"></span>**4.3 Entretien**

Idéalement l'application aura des mises à jour pour avoir plus de capacités. L'application vous informera de ces mises à jour avec au moins 1 semaine d'avance, et nous vous informerons des changements entre une version et la plus récente. Vous devrez nous confirmez que vous acceptez ces changements pour pouvoir continuer à utiliser l'application

#### **4.4 Assistance**

Pour avoir de l'assistance, vous pouvez nous écrire sur le play store commentaires. Nous vous invitons à nous évaluer sur le play store et aussi à lire les commentaires des autres utilisateurs ils pourront vous aider à avoir une meilleur compréhension de notre application

## <span id="page-12-0"></span>**5 Documentation du produit**

Notre application a beaucoup changé de nos idées initiales. Notre premier prototype a été développé sur balsamiq, une application pour créer la meilleure expérience utilisateur possible. Nous voulions avoir un produit avec beaucoup plus de capacités, nous considérons que notre premier prototype est très bon car il contient des éléments que les actuels compétiteurs sur le marché n'ont pas . Cependant, nous avons fait face à un très grand obstacle: notre habilité en programmation. Nous avons pensé à développer des pictogrammes interactifs où vous pouvez créer un symbole et l'associer à un symptôme ou une maladie, nous avons aussi pensé à créer un compte docteur où vous pourriez avoir beaucoup de patients. Cependant ils nous a manqué du temps et d'expérience en programmation pour accomplir cela. Notre application a un très grand potentiel malheureusement les membres de cette équipe ne se trouvent pas dans génie Logiciel et c'est donc difficil pour nous d'avoir un produit excellent dans un domaine qui n'est pas le nôtre. Si vous avez des connaissances en programmation je vous encourage à poursuivre notre projet

### <span id="page-12-1"></span>**5.1 Sous-système 1 du prototype**

#### <span id="page-12-2"></span>**5.1.1 LDM (Liste des Matériaux)**

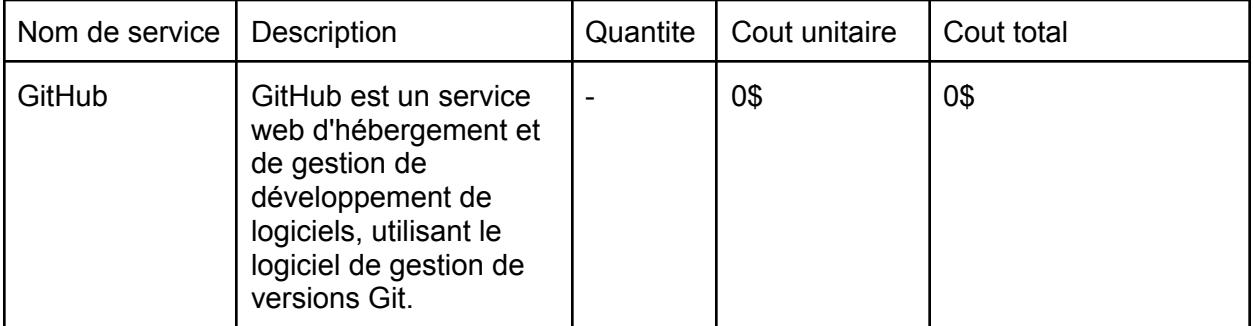

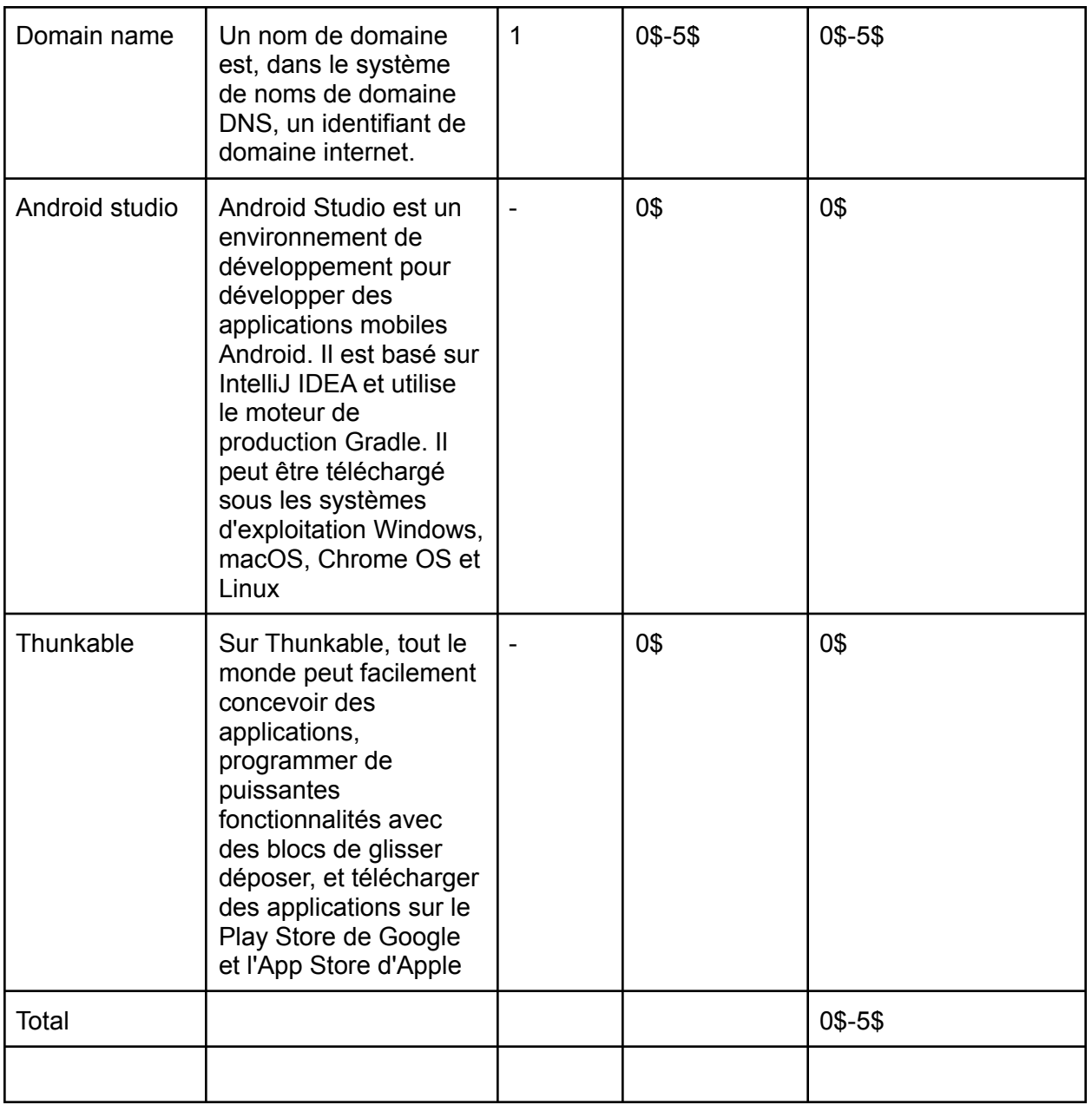

#### <span id="page-13-0"></span>**5.1.2 Liste d'équipements**

La plupart des outils nous sont revenus à 0\$ soit parce que nous avons utilisé la version d'essai soit parce que nous y avions accès gratuitement à l'aide de notre compte étudiant. Pour ce qui est des autres matériels comme les ordinateurs, les souris etc… Nous avons utilisé nos outils personnels donc nous n'avons pas eu besoin d'acheter grand-chose.

#### **5.1.3 Instructions**

Notre premier sous-système était l'interface. À nos yeux, l'interface est la caractéristique la plus importante car c'est l'interface qui est en contact permanent avec le client. Nous avons donc décidé que notre premier prototype allait être visé à répondre le mieux aux desir de notre client en ce qui concerne son aspect.

### <span id="page-14-0"></span>**5.2 Essais & validation**

#### Balsamiq

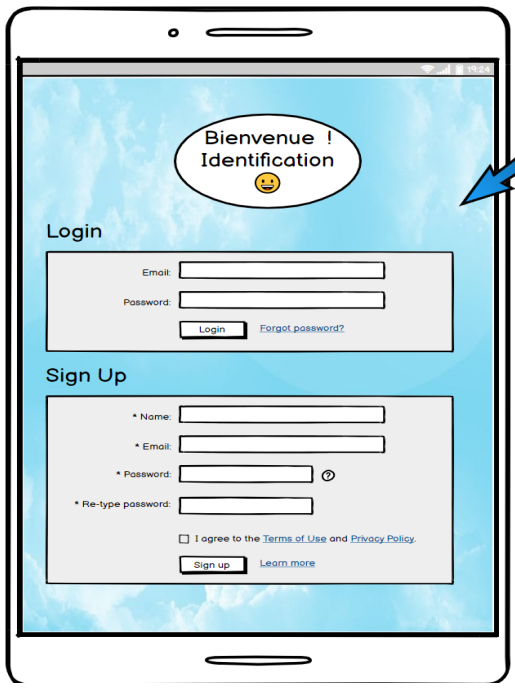

Figure 12-page d'accueil

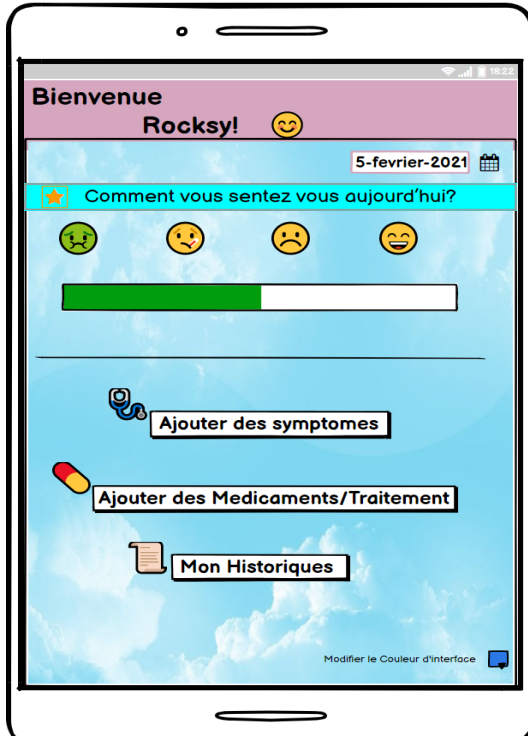

Figure 13-Page d'interaction

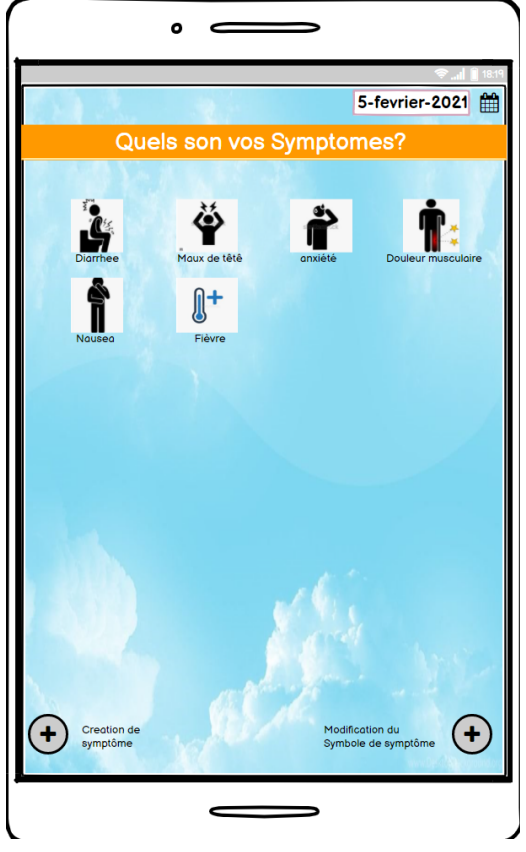

Figure 14-page de symptômes

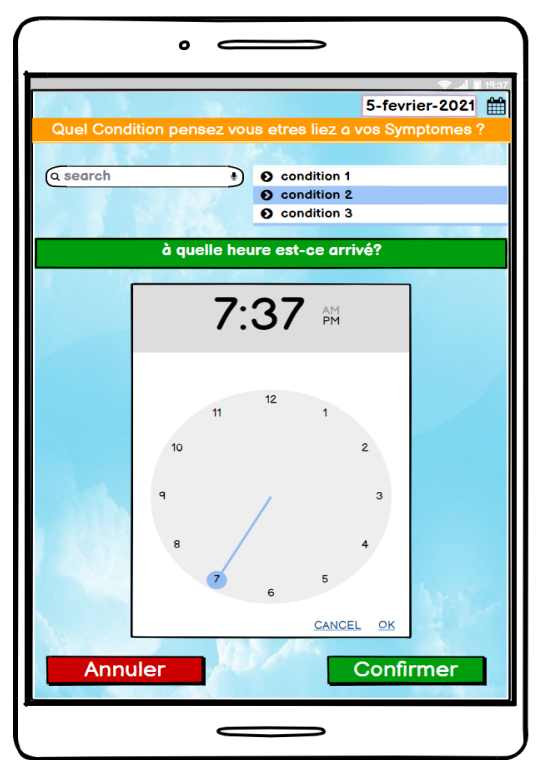

Figure 15-Page de détail de symptôme

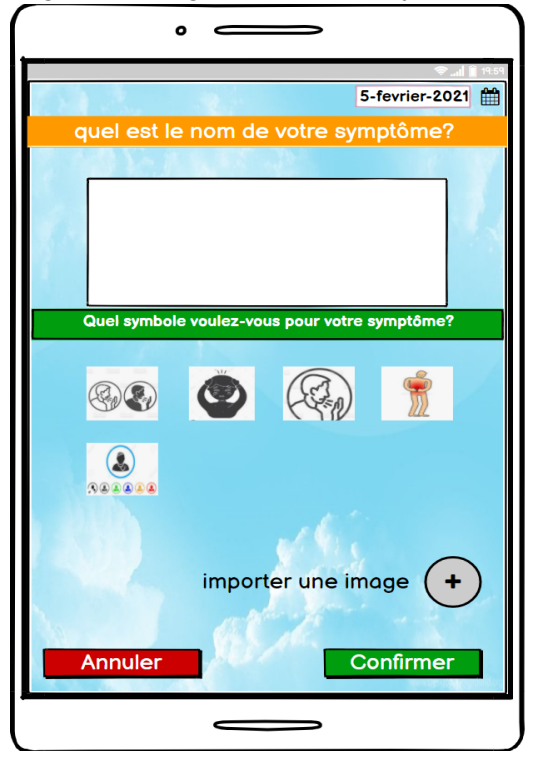

Figure 16-Page de création d'un symptôme

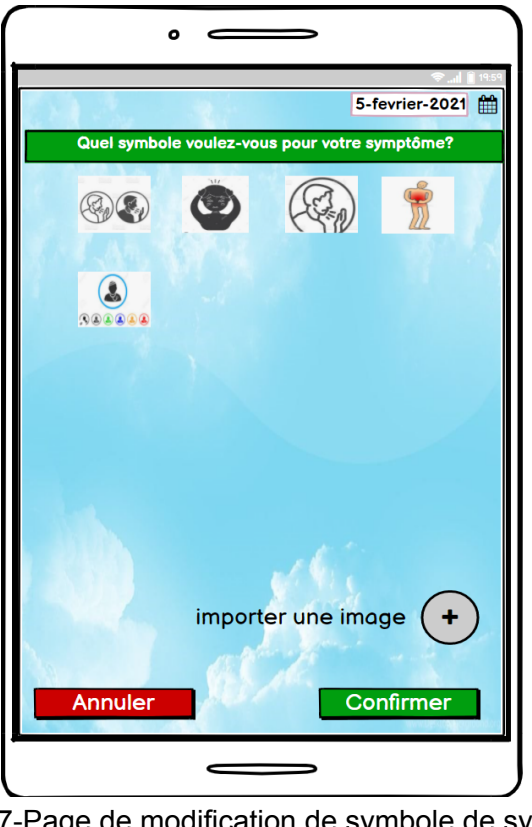

Figure 17-Page de modification de symbole de symptôme

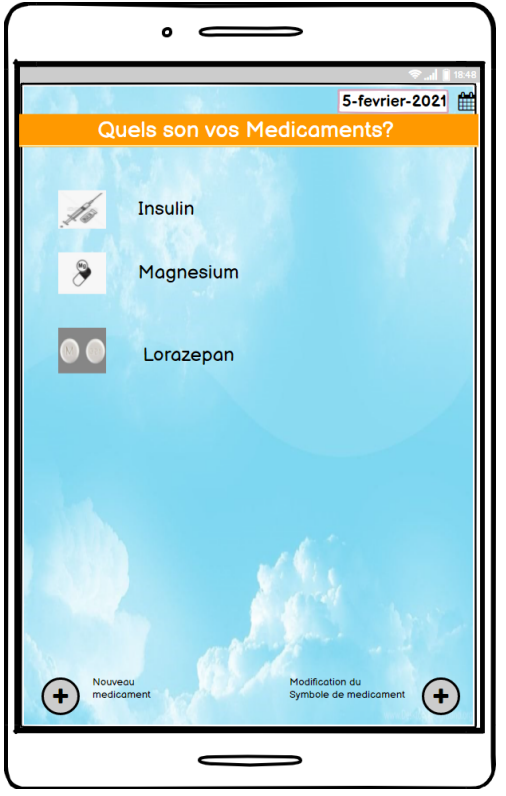

Figure 18-Page des médicaments

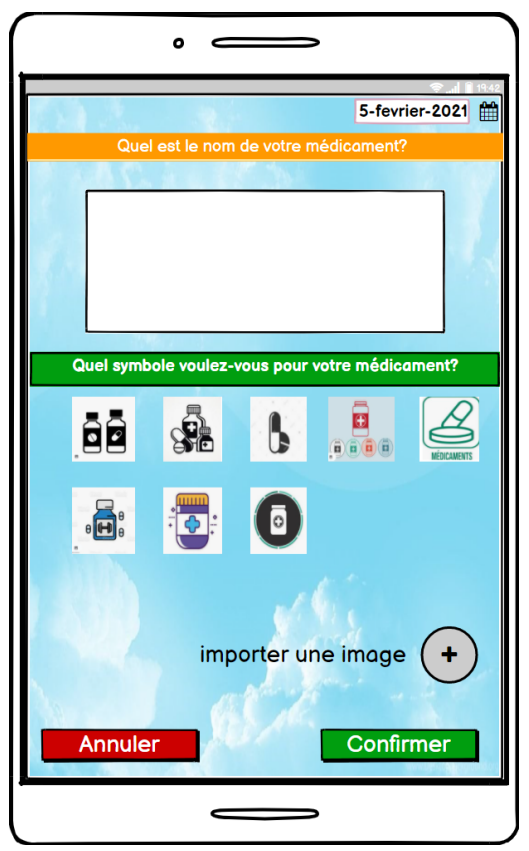

Figure 19-Page de création des médicaments

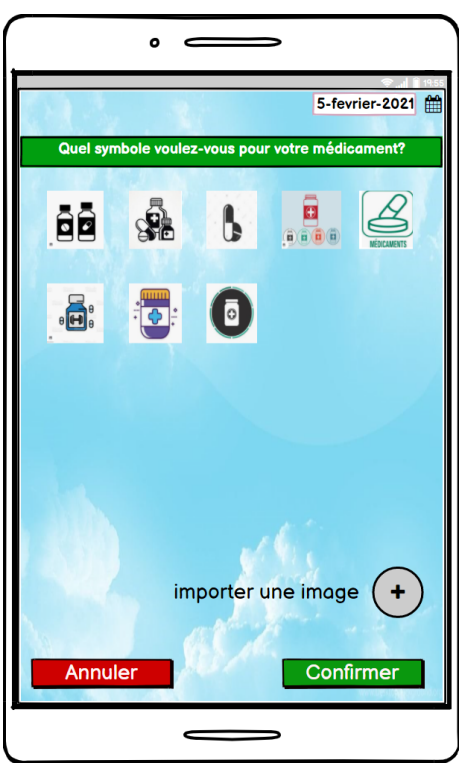

Figure 20 - Page de modification de symbole de médicament

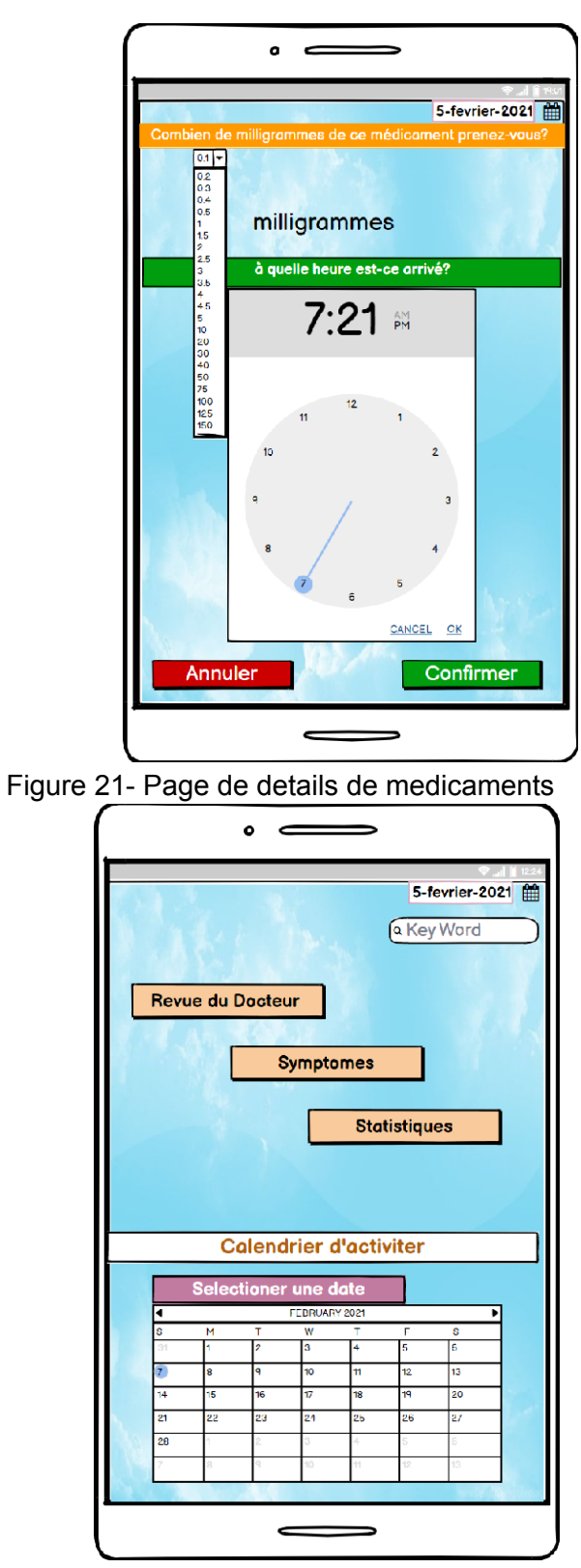

Figure 22 - Page d'accessibilité aux données

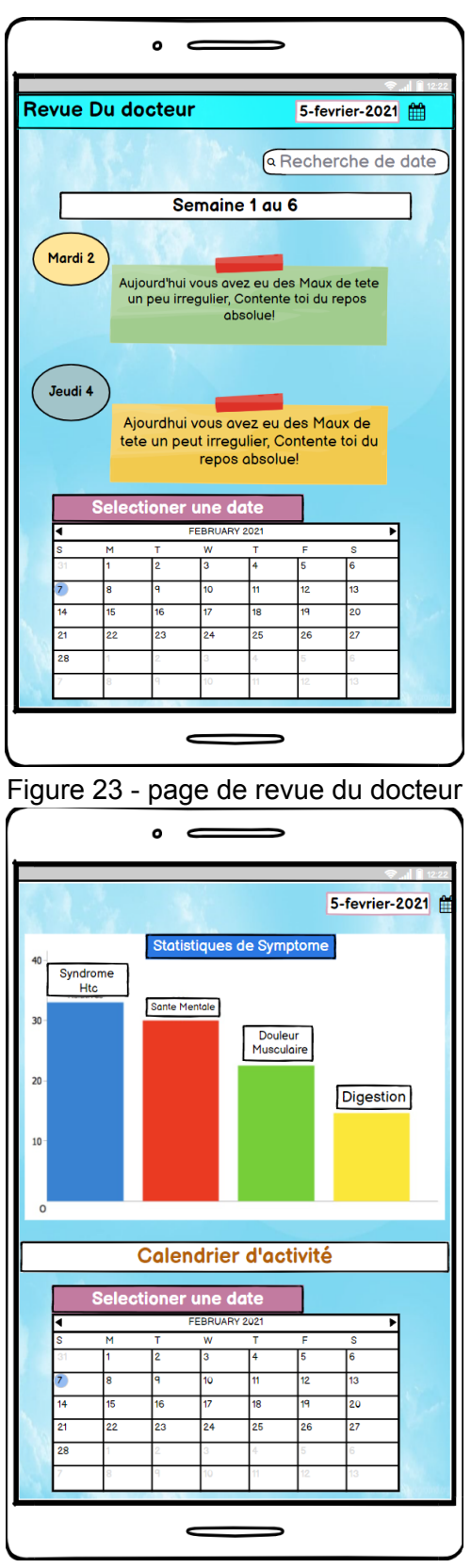

Figure 24 - Page de statistiques de symptômes

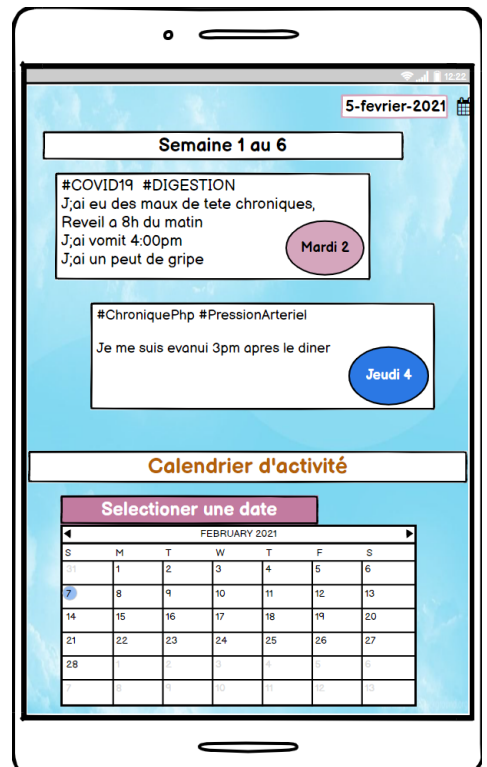

Figure 25 - Page historique de symptômes

## **6 Conclusions et recommandations pour les travaux futurs**

Pour conclure, les principales leçons apprises incluent tout d'abord notre organisation en tant que groupe de cinq personnes lors d'un projet. Ce projet nous a permis de savoir comment c'est difficile et en même temps pénible de construire un projet, celle-ci requiert un processus bien défini et des étapes à suivre pour le mener à bien . Sans un plan de projet nous ne pouvons pas mener à bien un projet c'est pourquoi l'utilisation de Wrike était essentiel pour respecter les limites de temps et savoir quoi ou quoi faire chaque semaine du projet .De plus, dans l'ensemble l'équipe a bien travaillé ensemble et nous avons été capable d'assigner des tâches où chaque individu peut mettre en valeur ses points forts. Nous avons créé un prototype grâce au logiciel balsamiq.com et nous avons formulé les hypothèses les plus importantes pour notre projet. Nous avons fait preuve d'ouverture d'esprit et de compromis afin de décider les modifications les plus convenables dans le prototype. Puis nous avons tout mis dans Thunkable pour le deuxième prototype.Et en travaillant sur l'application, nous avons aussi appris d'autre compétence notamment les différentes fonctionnalité de Balsamiq , Thunkable et Firebase utilisée pour notre produit final .Mais surtout chaque livrable lors de cette session nous a permis d'apprendre et d'acquérir des compétences pour la conception d'un produit. Grâce à quelques complications qui nous ont fait dévier du plan initial du projet, l'équipe a appris à s'adapter et à

s'ajuster. Ce projet a permis d'acquérir un grand nombre de compétences et de leçons précieuses que les membres de l'équipe appliqueront aux futurs projets de groupe. Pour le futur, l'équipe recommande de publier notre application sur App Store et Google Play Store .Cela nous permettra de mettre en place les notifications qui est une fonctionnalité qui pourra améliorer l'accessibilité à notre application. Si le temps le permet, améliorer la façon dont les listes des symptômes et médicaments sont regroupés et hiérarchisés serait également bénéfique.

<span id="page-22-0"></span>Grâce à ce projet, l'équipe a beaucoup appris sur le processus de développement de produits, et a acquis un certain nombre de compétences pour la vie.

# **7 Bibliographie**

-Site web balsamiq "Balsamiq" < [https://balsamiq.com//>](https://docs.thunkable.com//)

-Site web Thunkable "Thunkable"

<https://x.thunkable.com/projects/6045532288ff85001202c070/ed3837bc-e582-4345-8060-4dec 9926c246/designer>

-Site web color safe "Colorsafe " <[http://colorsafe.co/>](http://colorsafe.co/)

-Site web Maker Repo " Maker Repo "<<https://makerepo.com/guitri/865.suivi-de-symptomes>>